# Sumário

<span id="page-0-0"></span>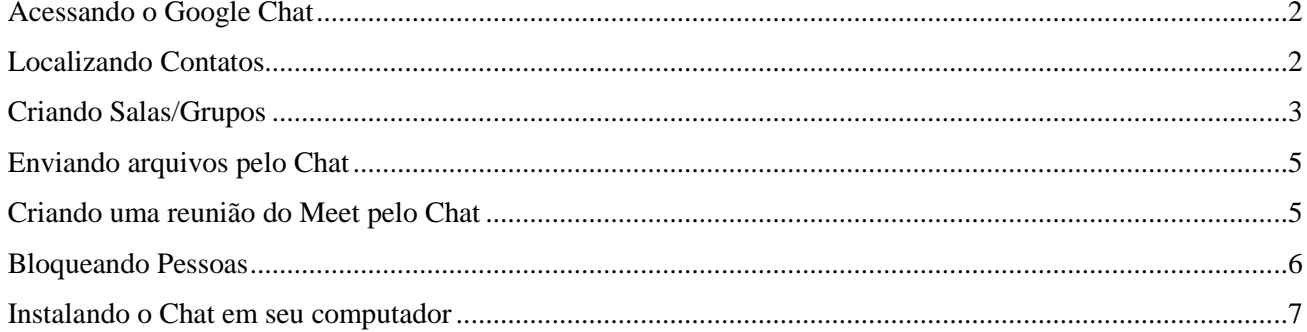

#### Acessando o Google Chat

Para acessar o Google Chat, acesse o Google [\(www.google.com\)](http://www.google.com/) utilizando o seu email institucional.

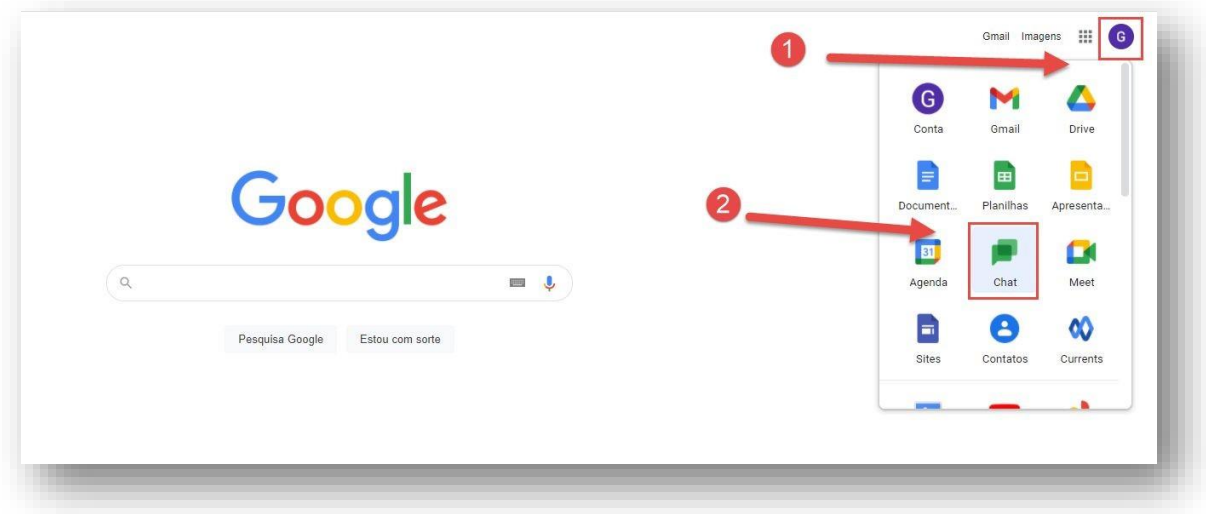

#### <span id="page-1-0"></span>Localizando Contatos

Ao entrar, será necessário adicionar as pessoas com as quais gostaria de conversar. No campo de pesquisa de pessoas (1), adicione o endereço de e-mail da pessoa desejada. Após digitado o endereço, clique em "Adicionar pessoa" (2)

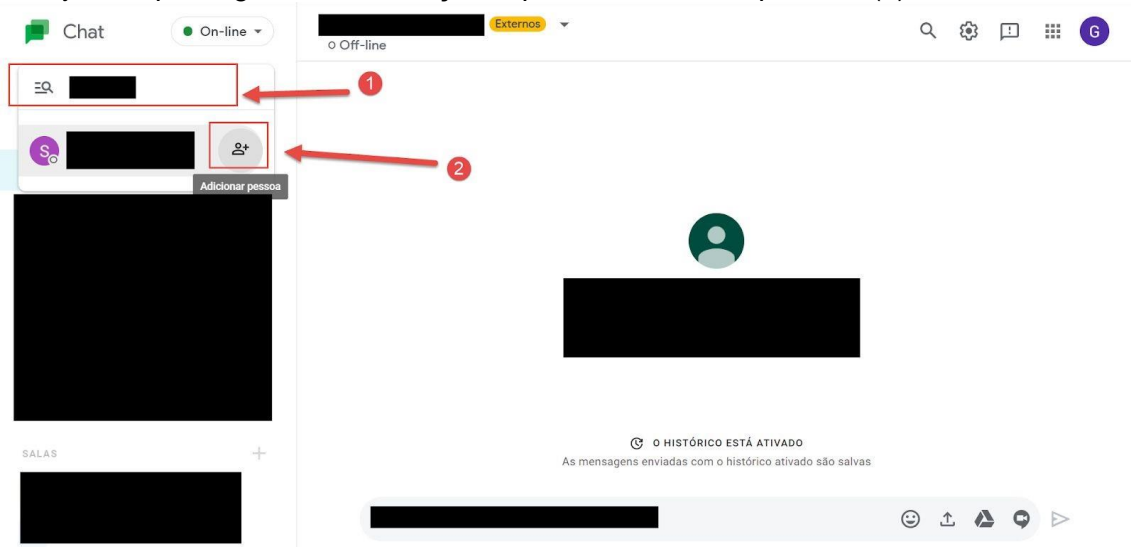

Após adicionado o contato, para iniciar uma conversa basta clicar no nome da pessoa desejada no menu lateral esquerdo (1) e digitar a mensagem no campo apropriado (2). Para enviar a mensagem basta pressionar a tecla "Enter", ou então clicar no ícone (3) localizado à direita.

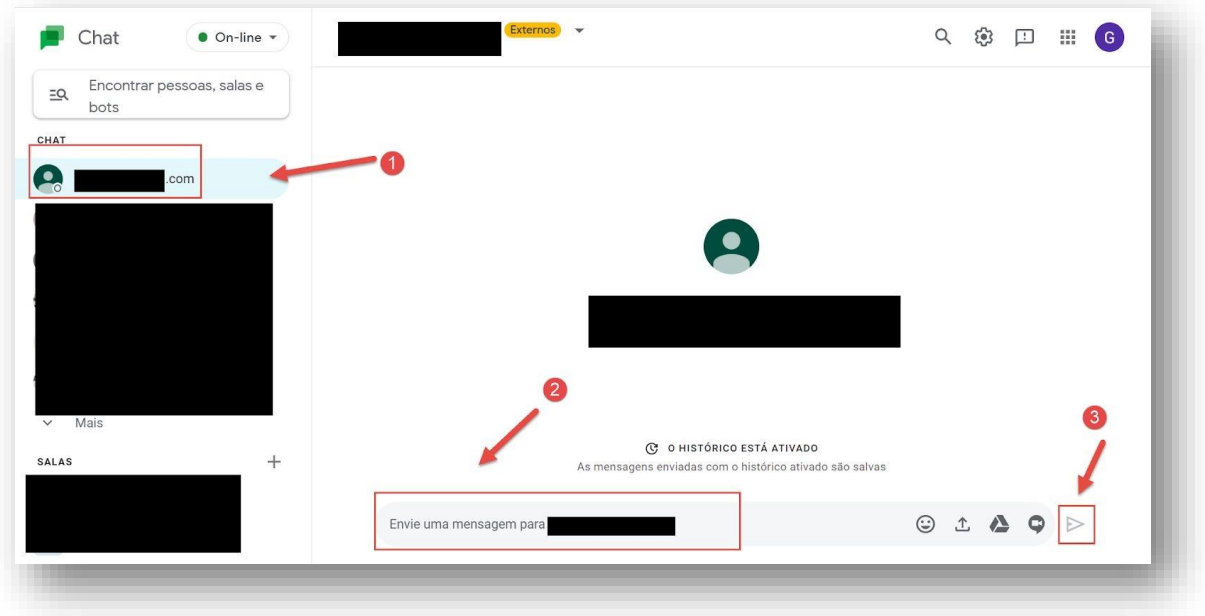

### <span id="page-2-0"></span>Criando Salas/Grupos

É possível criar salas com vários participantes e as mensagens poderão ser compartilhadas entre os seus membros. Para criar uma sala, clique em "Criar sala" (2).

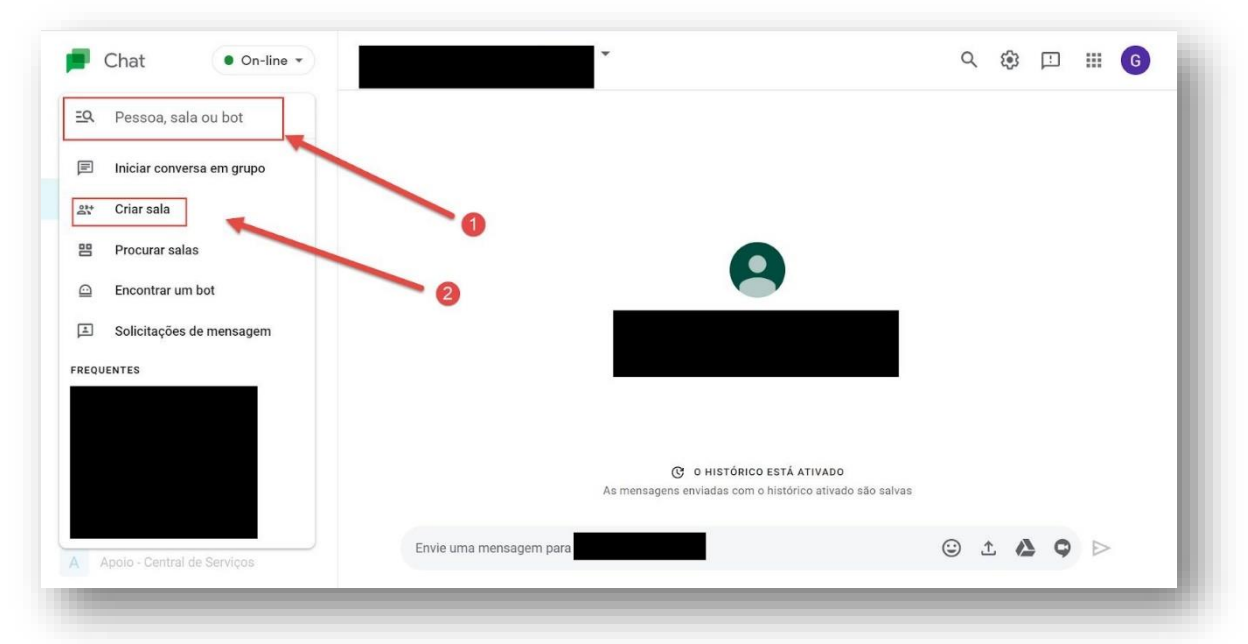

Em seguida digite o nome da sala e as suas configurações (adicionando os membros) e clique em "Criar"

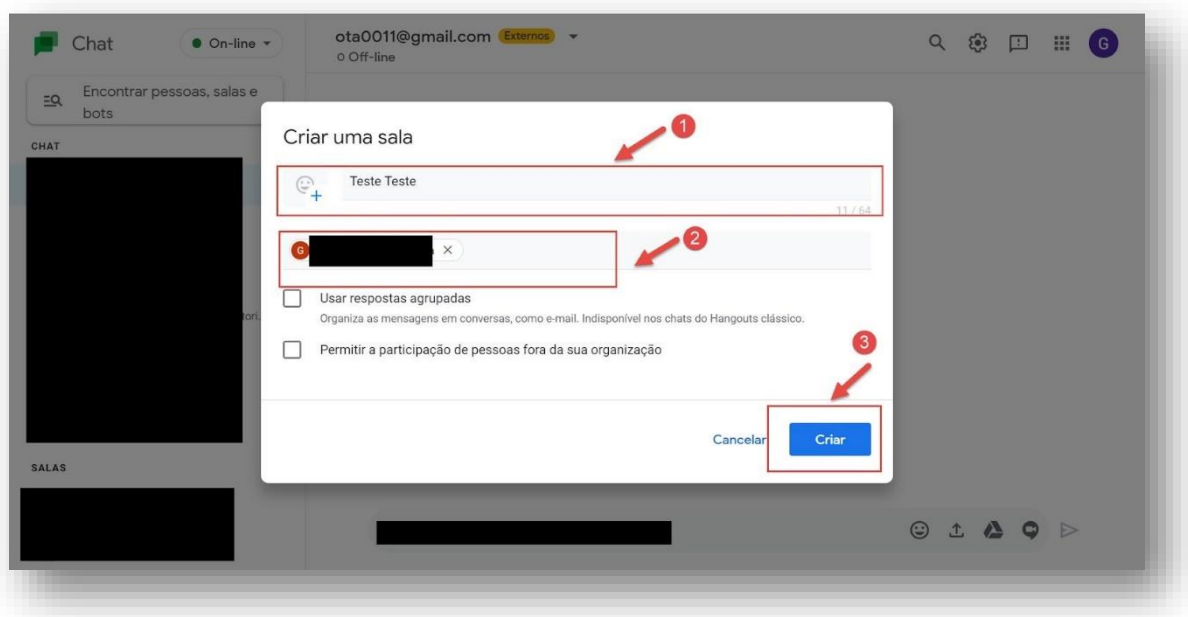

Para localizar salas, basta clicar no menu de busca, em seguida selecione "Procurar sala" (as que forem criadas por você. As demais, basta pesquisar no mesmo campo em que as pessoas são buscadas), digite o nome da sala e solicite a participação.

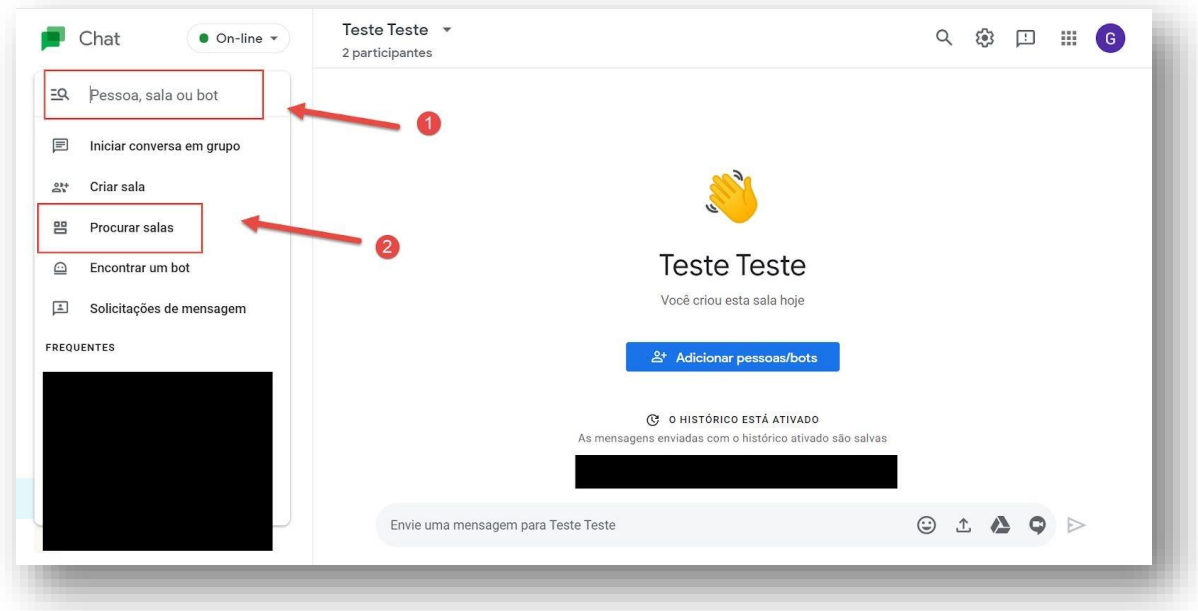

#### <span id="page-4-0"></span>Enviando arquivos pelo Chat

Para enviar arquivos no chat, basta clicar sobre o arquivo que deseja compartilhar e arrastá-lo até a janela com a conversa em que deseja publicar o arquivo ou então você pode clicar no ícone "Fazer upload de arquivo", em seguida selecione em seu computador o arquivo que gostaria de compartilhar e enviar.

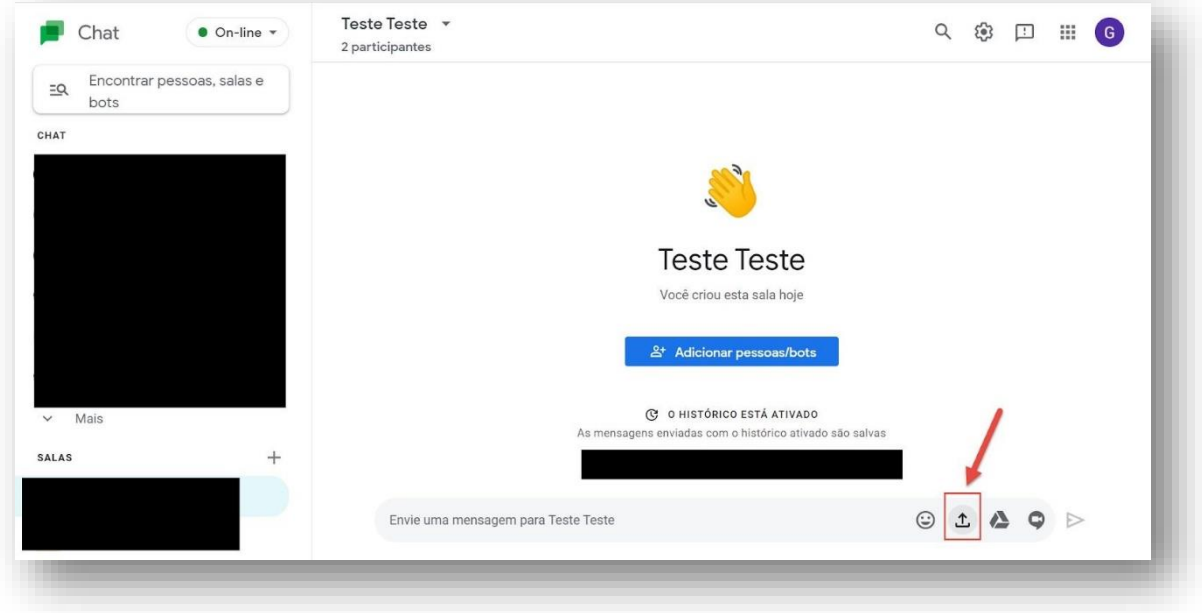

#### <span id="page-4-1"></span>Criando uma reunião do Meet pelo Chat

Para enviar pelo chat um link novo de uma reunião no Google Meeting, basta clicar no ícone "Adicionar vídeo chamada" e enviar. O link da reunião será enviado; apenas clique no link para poder participar da reunião

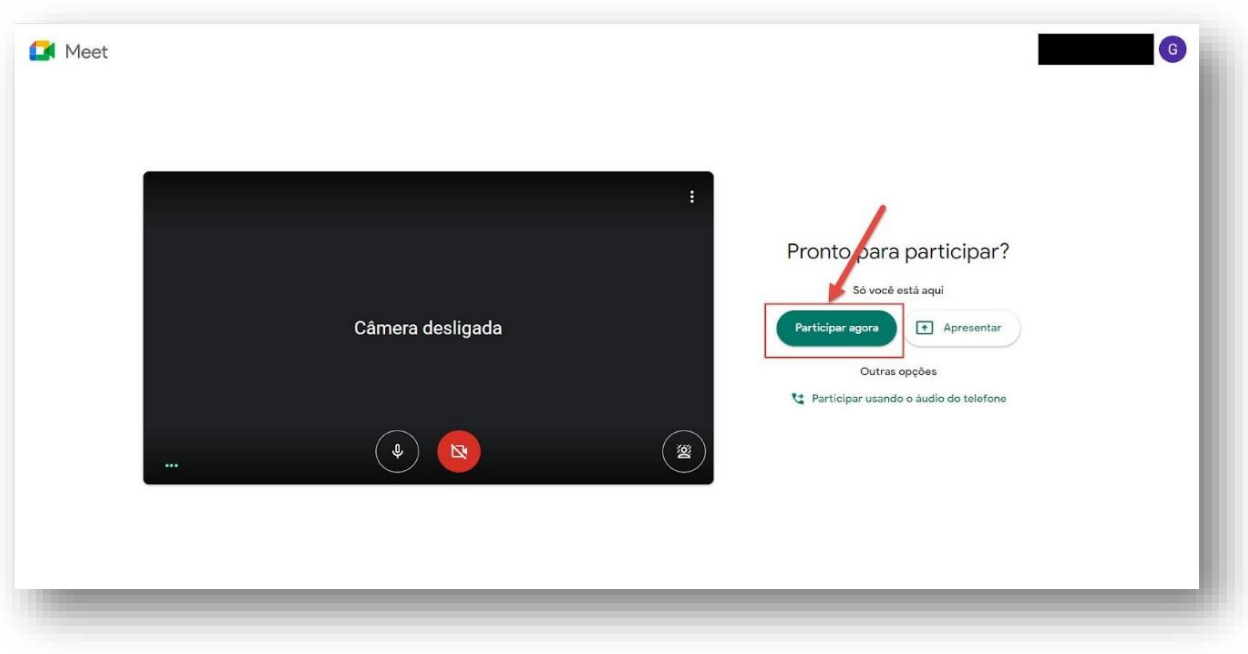

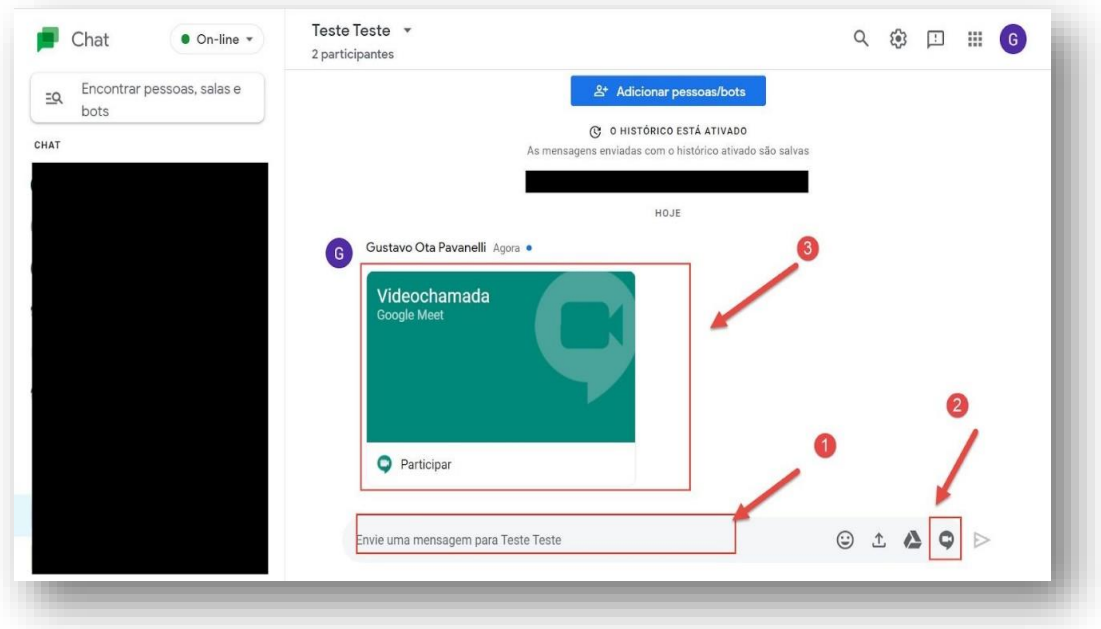

## <span id="page-5-0"></span>Bloqueando Pessoas

Para bloquear/excluir pessoas, será necessário clicar no ícone de "três pontinhos" que fica ao final do nome da pessoa escolhida (1). Depois, clique na opção da operação que deseja realizar

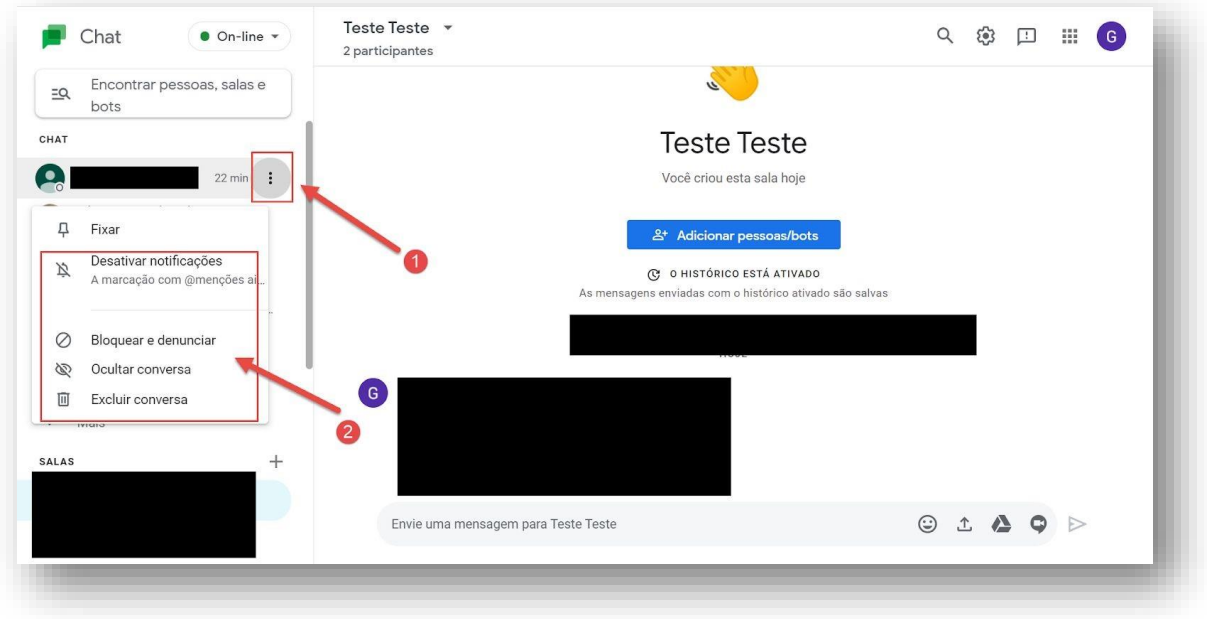

É possível visualizar e gerenciar os participantes das salas. Para isso, selecione a conversa que deseja gerenciar e clique no ícone da seta apontada para baixo - ao lado do nome da pessoa ou da sala na central superior. Posteriormente, escolha qual processo gostaria de realizar.

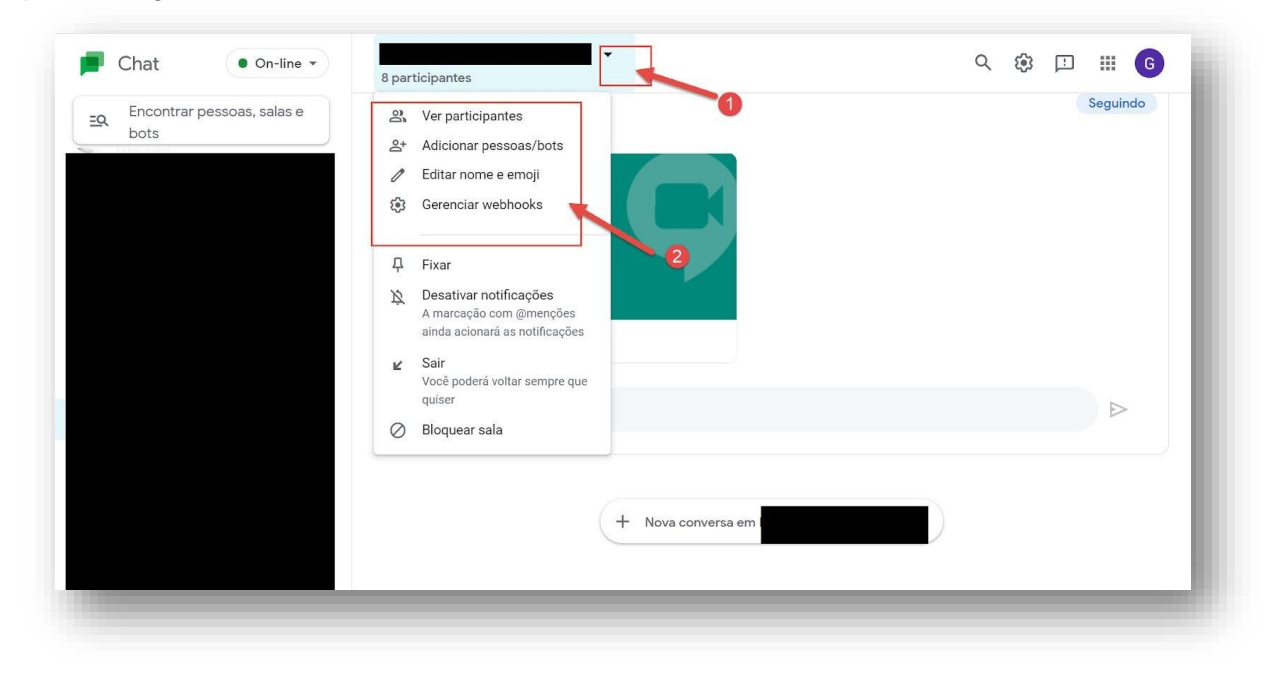

#### <span id="page-6-0"></span>Instalando o Chat em seu computador

Para instalar o Google Chat em seu computador, abra-o em seu navegador e note que aparecerá uma opção de instalação na barra de endereços do lado direito. Clique sobre essa opção e aparecerá um atalho do Chat na Área de Trabalho do seu computador.

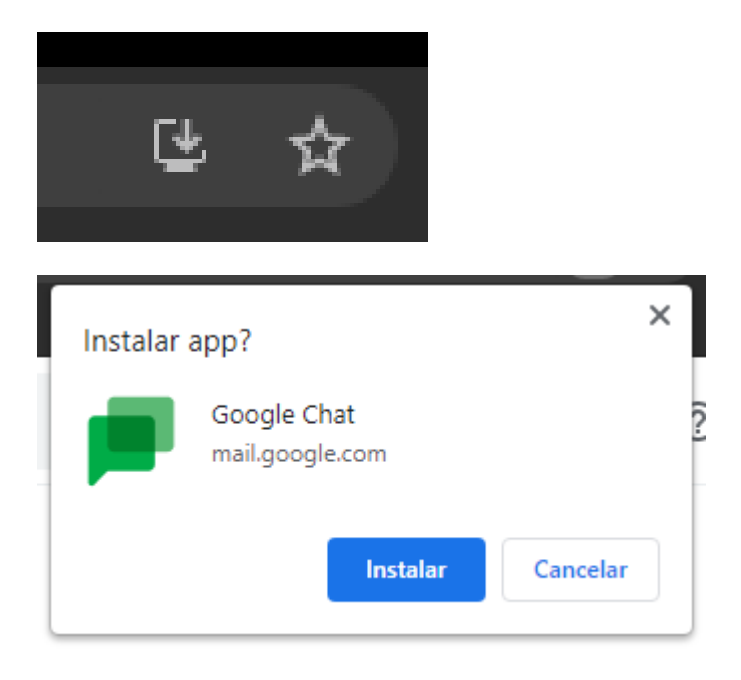